# <span id="page-0-0"></span>Tutorial - Create a Custom cPanel Style

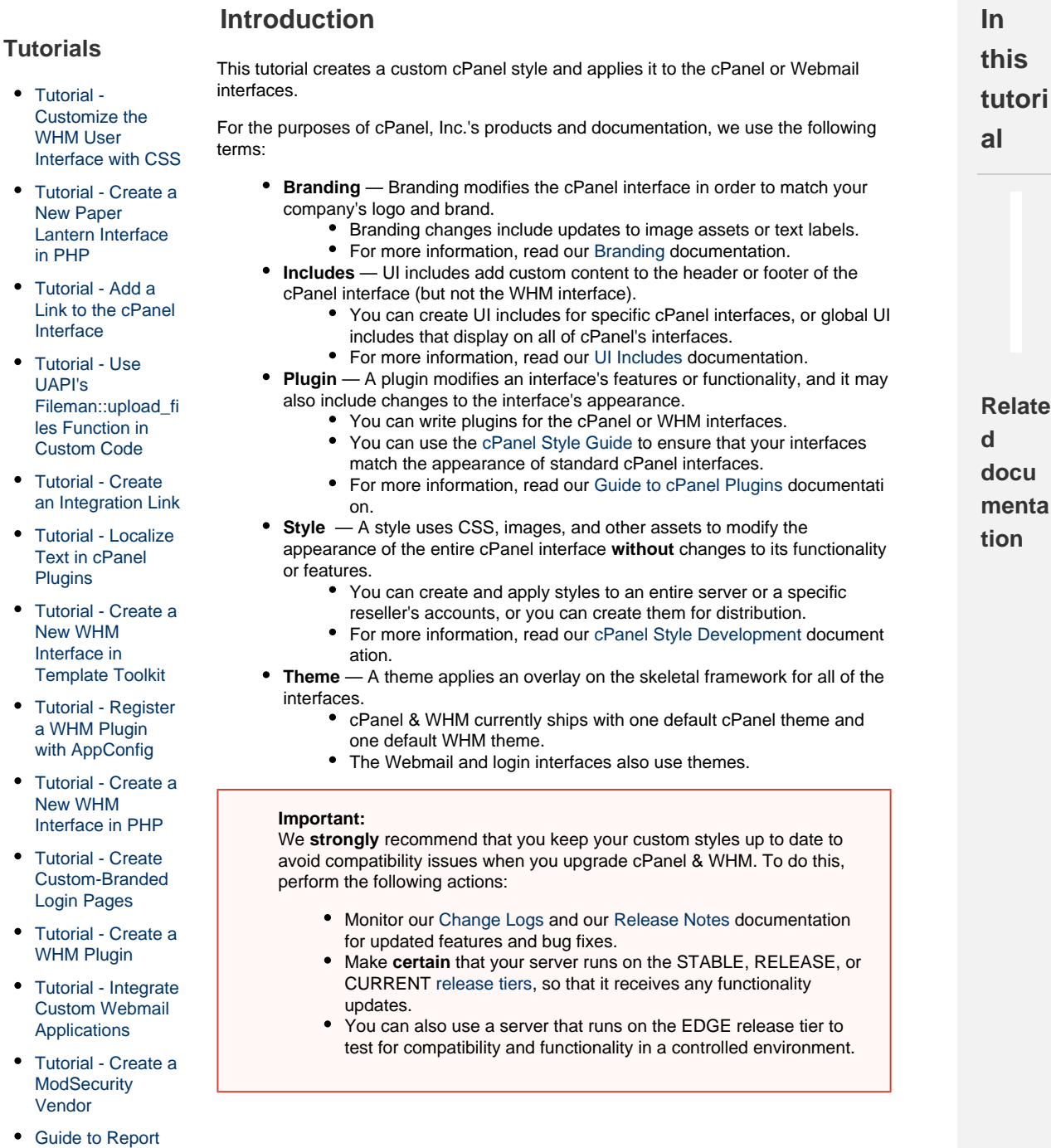

- [Receiver APIs for](https://documentation.cpanel.net/display/DD/Guide+to+Report+Receiver+APIs+for+the+ModSecurity+Rule+Reports) [the ModSecurity](https://documentation.cpanel.net/display/DD/Guide+to+Report+Receiver+APIs+for+the+ModSecurity+Rule+Reports) [Rule Reports](https://documentation.cpanel.net/display/DD/Guide+to+Report+Receiver+APIs+for+the+ModSecurity+Rule+Reports)
- [Tutorial Create a](https://documentation.cpanel.net/display/DD/Tutorial+-+Create+a+New+Paper+Lantern+Interface) [New Paper](https://documentation.cpanel.net/display/DD/Tutorial+-+Create+a+New+Paper+Lantern+Interface) [Lantern Interface](https://documentation.cpanel.net/display/DD/Tutorial+-+Create+a+New+Paper+Lantern+Interface)
- [Tutorial Call](https://documentation.cpanel.net/display/DD/Tutorial+-+Call+UAPI%27s+SSL%3A%3Ainstall_ssl+Function+in+Custom+Code) [UAPI's](https://documentation.cpanel.net/display/DD/Tutorial+-+Call+UAPI%27s+SSL%3A%3Ainstall_ssl+Function+in+Custom+Code) [SSL::install\\_ssl](https://documentation.cpanel.net/display/DD/Tutorial+-+Call+UAPI%27s+SSL%3A%3Ainstall_ssl+Function+in+Custom+Code) [Function in](https://documentation.cpanel.net/display/DD/Tutorial+-+Call+UAPI%27s+SSL%3A%3Ainstall_ssl+Function+in+Custom+Code) [Custom Code](https://documentation.cpanel.net/display/DD/Tutorial+-+Call+UAPI%27s+SSL%3A%3Ainstall_ssl+Function+in+Custom+Code)
- [Tutorial Create a](https://documentation.cpanel.net/display/DD/Tutorial+-+Create+a+Standardized+Hook) [Standardized](https://documentation.cpanel.net/display/DD/Tutorial+-+Create+a+Standardized+Hook)

## **Note:**

You can download [an example skeleton style](https://documentation.cpanel.net/download/attachments/4228216/example_style.tar.gz?version=2&modificationDate=1513278068159&api=v2) to help you create a new style.

# **Create a custom cPanel style**

# **Create a new directory for the new style.**

Create the directory that will contain your style's styles.css file and its images and other assets.

#### [Hook](https://documentation.cpanel.net/display/DD/Tutorial+-+Create+a+Standardized+Hook)

[Tutorial - Create a](#page-0-0) [Custom cPanel](#page-0-0) **[Style](#page-0-0)** 

To create a directory from the command line, run the following command, where myst yle represents your style's name:

C o n t e n t b

y l a b e l T h e r e i s n o c o n t e n t w i t h t h e s  $\mathsf{D}$ e c i f i e d l a b e l s

mkdir mystyle

#### **Note:**

This tutorial moves the directory to the correct location in step 5. However, if you wish, you can create the directory in the appropriate location as part of step 1.

#### **Create the styles.css file.**

Create the styles.css file within the directory that you just created. Use your preferred text editor to add the desired CSS code to the file.

- For examples of CSS elements that you can add, read our [Guide to cPanel](https://documentation.cpanel.net/display/DD/Guide+to+cPanel+Interface+Customization+-+The+styles.css+File) [Style Development - The styles.css File d](https://documentation.cpanel.net/display/DD/Guide+to+cPanel+Interface+Customization+-+The+styles.css+File)ocumentation.
- cPanel styles use Twitter Bootstrap elements. For more information, read the [Twitter Bootstrap](http://getbootstrap.com/css/) documentation.

#### **Note:**

This tutorial uses the styles.css file. However, in cPanel & WHM version 60 and later, you can also choose to use a minified styles.min.css file. We **strongly** recommend that you include **both** the styles.css and styl es.min.css files.

### **Add custom icons.**

You can replace the cPanel interface's default icons with custom icons for your style.

To replace the default cPanel icons with your own icons, perform the following steps:

- 1. [In your style's directory](https://documentation.cpanel.net/display/DD/Guide+to+cPanel+Interface+Customization+-+cPanel+Style+Development), create the icons subdirectory.
- 2. Save your icons with the same name and file extension as the feature icons that you wish to replace.
	- For example, to replace the File Manager icon, save a . png version of the icon as the file\_manager.png file (cPanel & WHM version 58 and earlier) or an . svg version of the icon as the file manager .svg file (cPanel & WHM version 60 and later).
	- For a full list of feature icon names, read our [Guide to cPanel](https://documentation.cpanel.net/display/DD/Guide+to+cPanel+Interface+Customization+-+Appkeys) [Interface Customization - Appkeys](https://documentation.cpanel.net/display/DD/Guide+to+cPanel+Interface+Customization+-+Appkeys) documentation.

#### **Note:**

For additional information about icon requirements, read our [Guide to](https://documentation.cpanel.net/display/DD/Guide+to+cPanel+Interface+Customization+-+Custom+Icons+and+Logos) [cPanel Interface Customization - Custom Icons and Logos](https://documentation.cpanel.net/display/DD/Guide+to+cPanel+Interface+Customization+-+Custom+Icons+and+Logos) documentation.

### **Add a preview image.**

To add a preview image to your custom style, save the image as the preview.png fil e within the style's directory.

cPanel's [Change Style](https://documentation.cpanel.net/display/70Docs/Change+Style) interface (cPanel >> Home >> Preferences >>

Change Style) and WHM's [Customization](https://documentation.cpanel.net/display/70Docs/Customization) interface (WHM >> Home >> cPanel >> Customization) will display this image with the options for the style.

We recommend that you use a 500 by 500 pixel image as the preview image.

**Move the style directory to the appropriate location on the server.**

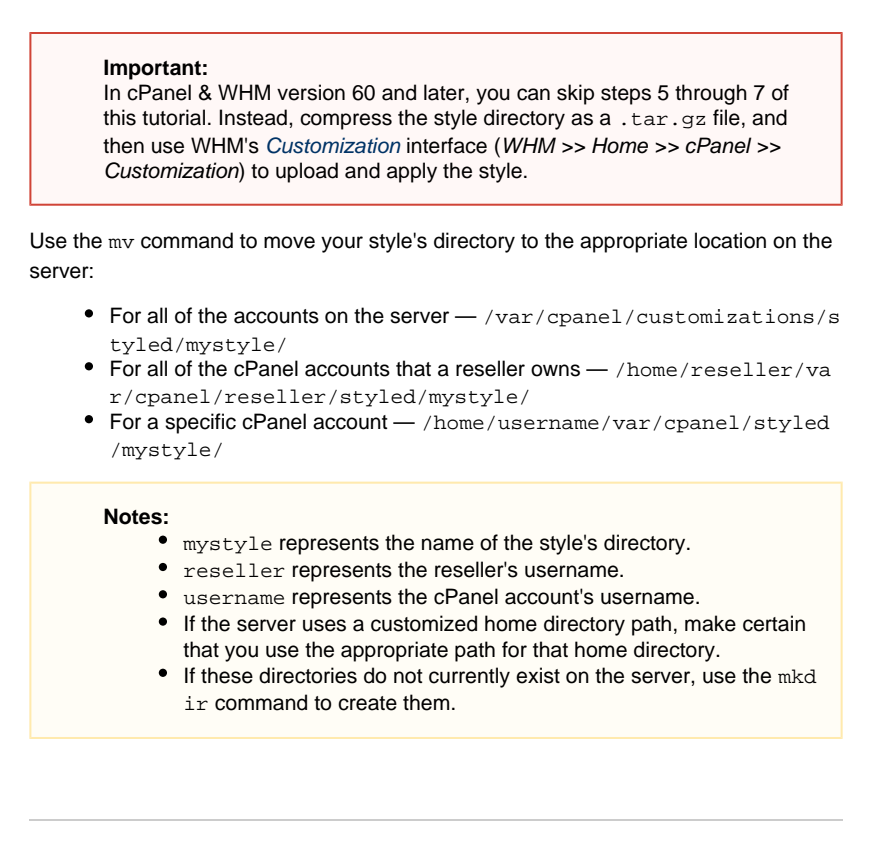

# **Apply the style.**

Use the appropriate method to apply the style to one or more cPanel accounts on the server:

- 1. Log in to the server via SSH as the root user. To apply a style as the server's default style, perform the following steps:
	- 2. Create the /var/cpanel/customizations/styled directory, if it does not already exist.
	- 3. Run the following command, where path\_to\_style represents the absolute path to the style that you wish to apply:

ln -s path\_to\_style /var/cpanel/customizations/st yled/default\_style

For example, to apply the /var/cpanel/customizations/styl ed/mystyle style, run the following command:

ln -s /var/cpanel/customizations/st yled/mystyle /var/cpanel/customizations/st yled/default\_style

--------------------------------------

- To apply a style to all of a reseller's accounts as the default style, perform the following steps:
	- 1. Log in to cPanel as the reseller.
	- 2. Navigate to cPanel's [Change Style](https://documentation.cpanel.net/display/70Docs/Change+Style) interface (cPanel >> Home >> Preferences >> Change Style).
		- 3. Click Set as Default for the desired style.
- To apply a style to a specific account through the cPanel interface, perform the following steps:
	- 1. Log in to cPanel as the desired user.
	- 2. Navigate to cPanel's [Change Style](https://documentation.cpanel.net/display/70Docs/Change+Style) interface (cPanel >> Home >> Preferences >> Change Style ).
	- 3. Click Apply for the desired style.
- To apply a style to a specific account through the command line, perform the following steps:
	- 1. Log in to the server via SSH as the desired user.
	- 2. Run the following command, where username represents the cPanel account's username, and path\_to\_style represents the absolute path to the style that you wish to apply:

```
ln -s path_to_style
/home/username/var/cpanel/sty
led/current_style
```
For example, to apply the /var/cpanel/customizations/styl ed/mystyle style for the username user, run the following command:

```
ln -e/var/cpanel/customizations/st
yled/mystyle
/home/username/var/cpanel/sty
led/current_style
```
**If the style includes custom icons, run the sprite\_generat or utility.**

After you apply a style that uses custom icons, run the following command, where  $m<sub>y</sub>$ style represents the style name: 

> /usr/local/cpanel/bin/sprite\_generator --theme paper\_lantern --style mystyle

The /usr/local/cpanel/bin/sprite\_generator utility integrates your icons into the new icon set.

# **Troubleshoot custom styles.**

If you experience problems after you apply a custom style, read our [Troubleshoot](https://documentation.cpanel.net/display/DD/Guide+to+cPanel+Interface+Customization+-+Troubleshoot+Custom+Styles) [Custom Styles](https://documentation.cpanel.net/display/DD/Guide+to+cPanel+Interface+Customization+-+Troubleshoot+Custom+Styles) documentation.